# <span id="page-0-0"></span>Citrix ® administ**r**ator guide

For:

**Nuance**®

**Dragon®Professional** Group

**Nuance**<sup>®</sup> **Dragon®Legal** Group

Nuance<sup>®</sup> **Dragon® Law Enforcement** 

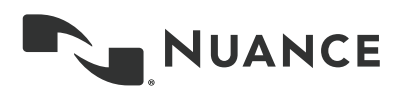

## **Copyright**

2019 Dragon Professional Group/Dragon Legal Group/Dragon Law Enforcement, v15.

This material may not include some last-minute technical changes and/or revisions to the software. Changes are periodically made to the information provided here. Future versions of this material will incorporate these changes.

No part of this manual or software may be reproduced in any form or by any means, including, without limitation, electronic or mechanical, such as photocopying or recording, or by any information storage and retrieval systems, without the express written consent of Nuance Communications, Inc. Specifications are subject to change without notice.

#### End-of-life: Third-party environments

Support for third-party environments is only valid as long as they are supported by the corresponding vendor and might be subject to other restrictions. Contact Nuance Technical Support for details. For more information, see the documentation delivered with the third-party product and supporting Nuance documentation.

When standard support by the vendor has stopped, Nuance will continue support if an issue is specific to the Nuance solution, within the limitations of the vendor's standard end-of-life and Nuance's policy. This means that issues that are a combination of the vendor's component and the Nuance solution cannot be supported.

Copyright © 2002-2019 Nuance Communications, Inc. All rights reserved.

Nuance, ScanSoft, the Nuance logo, the Dragon logo, Dragon, DragonBar, Natural Language Technology, Select-and-Say, MouseGrid, and Vocabulary Editor are registered trademarks or trademarks of Nuance Communications, Inc. in the United States or other countries. All other names and trademarks referenced herein are trademarks of Nuance Communications or their respective owners. Designations used by third-party manufacturers and sellers to distinguish their products may be claimed as trademarks by those third-parties.

Plantronics is a registered trademark of Plantronics Inc.

Citrix, Virtual App (formerly XenApp), and Virtual Desktop (formerly XenDesktop) are trademarks of Citrix Systems, Inc. and/or one or more of its subsidiaries, and may be registered in the United States Patent and Trademark Office and in other countries

#### **Disclaimer**

Nuance makes no warranty, express or implied, with respect to the quality, reliability, currentness, accuracy, or freedom from error of this document or the product or products referred to herein and specifically disclaims any implied warranties, including, without limitation, any implied warranty of merchantability, fitness for any particular purpose, or non-infringement.

Nuance disclaims all liability for any direct, indirect, incidental, consequential, special, or exemplary damages resulting from the use of the information in this document. Mention of any product not manufactured by Nuance does not constitute an endorsement by Nuance of that product.

#### **Notice**

Nuance Communications, Inc. is strongly committed to creating high quality voice and data management products that, when used in conjunction with your own company's security policies and practices, deliver an efficient and secure means of managing confidential information.

Nuance believes that data security is best maintained by limiting access to various types of information to authorized users only. Although no software product can completely guarantee against security failure, Dragon Group software contains configurable password features that, when used properly, provide a high degree of protection.

We strongly urge current owners of Nuance products that include optional system password features to verify that these features are enabled. You can call our support line if you need assistance in setting up passwords correctly or in verifying your existing security settings.

Published by Nuance Communications, Inc., Burlington, Massachusetts, USA

Visit Nuance Communications, Inc. on the Web at [www.nuance.com.](http://www.nuance.com/) 10/17/2019

## **Contents**

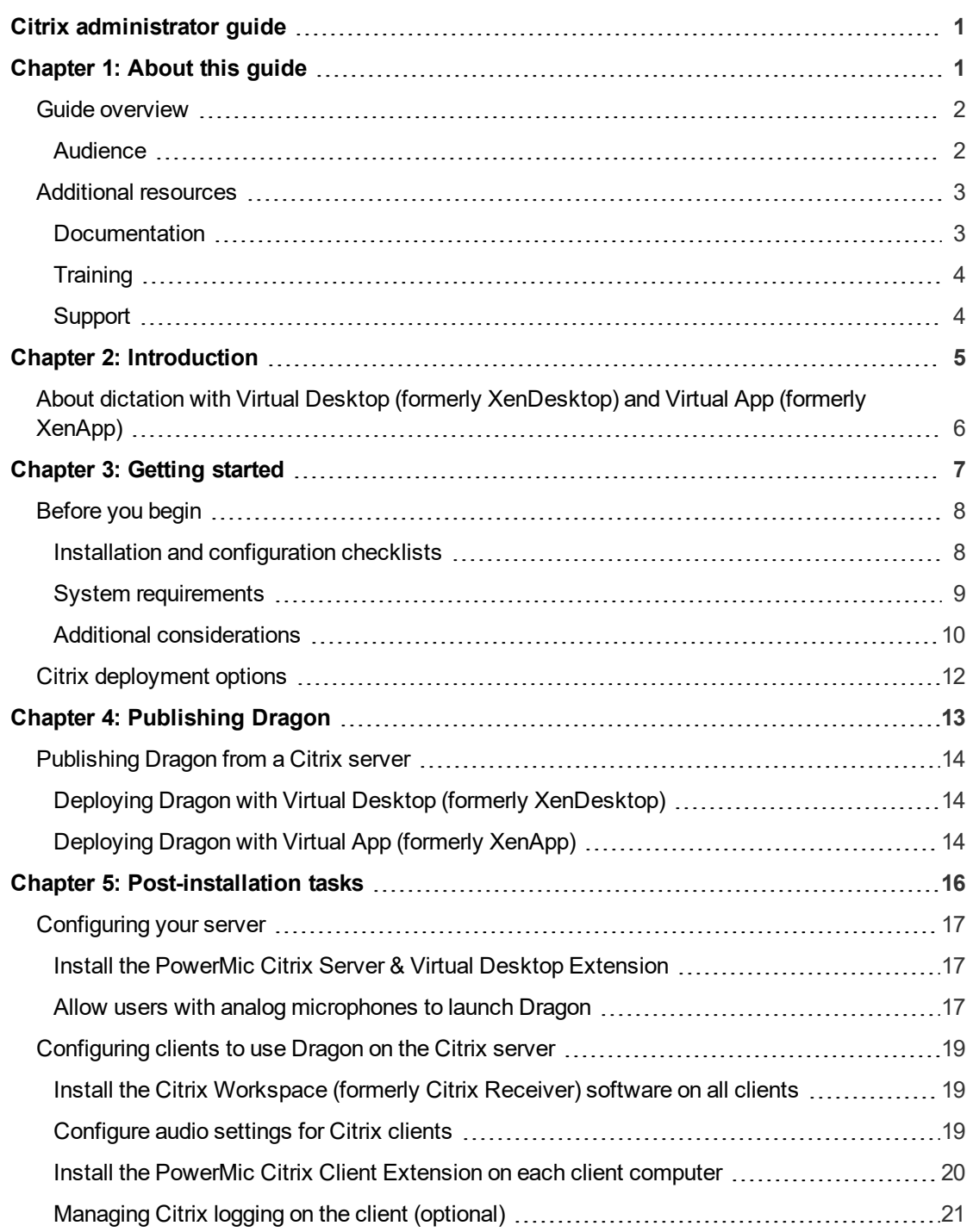

## <span id="page-5-0"></span>**Chapter 1: About this guide**

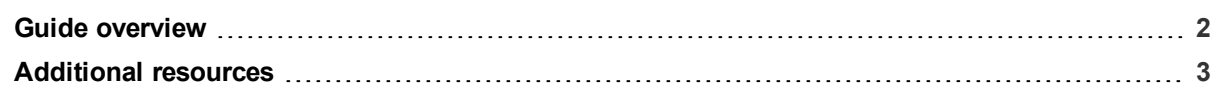

## <span id="page-6-0"></span>**Guide overview**

The Citrix Administrator Guide provides information about the hardware, software, and network requirements for deploying Dragon Professional Group, Dragon Legal Group, or Dragon Law Enforcement with Virtual App (formerly XenApp) or Virtual Desktop (formerly XenDesktop).

This guide uses the term "Dragon" to refer to all Dragon Group products.

### <span id="page-6-1"></span>**Audience**

This guide is intended for administrators who manage the Citrix server or the Citrix Workspace (formerly Citrix Receiver) on client computers.

## <span id="page-7-0"></span>**Additional resources**

The following resources are available in addition to this guide to help you manage your Dragon installation.

## <span id="page-7-1"></span>**Documentation**

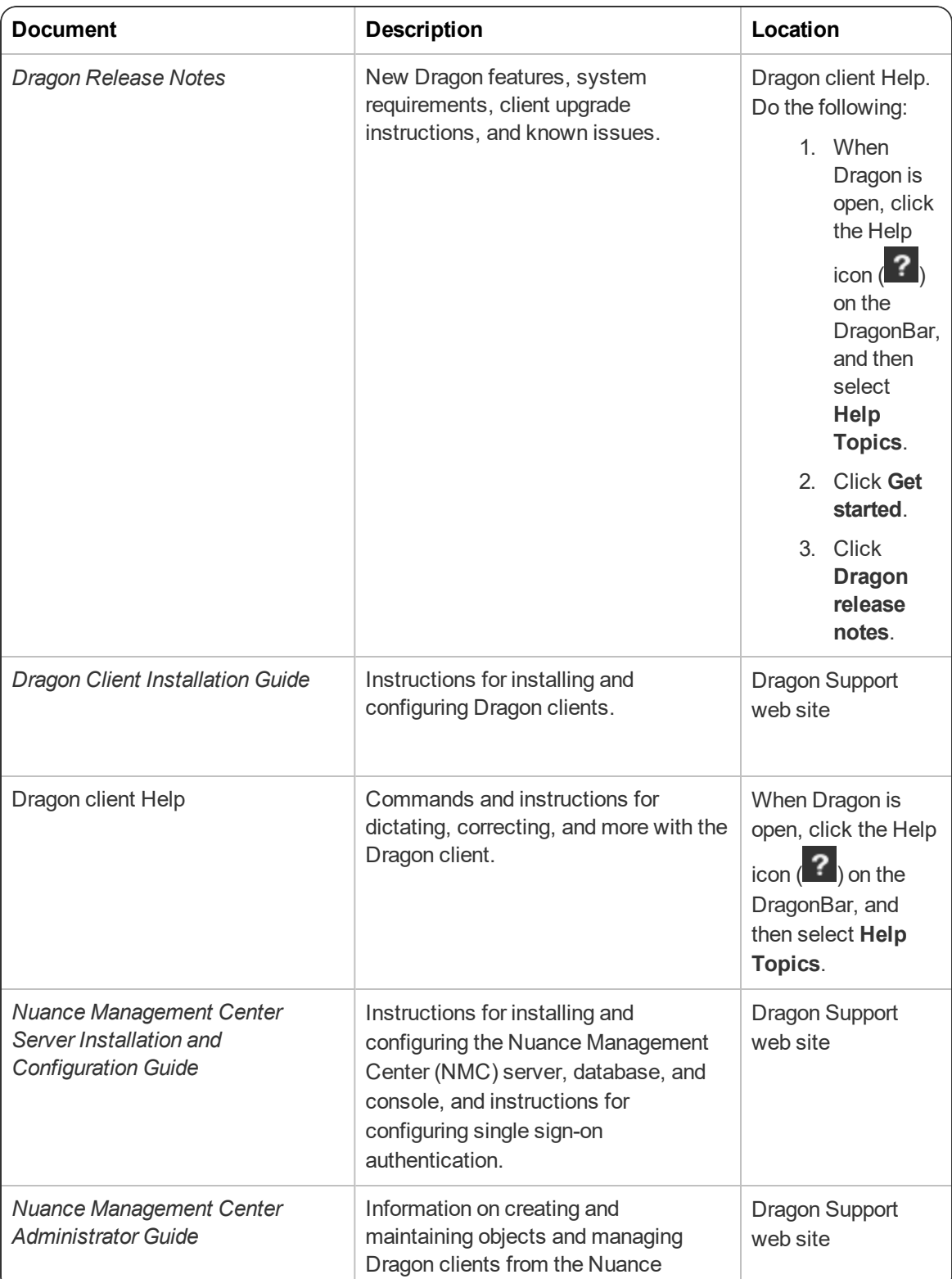

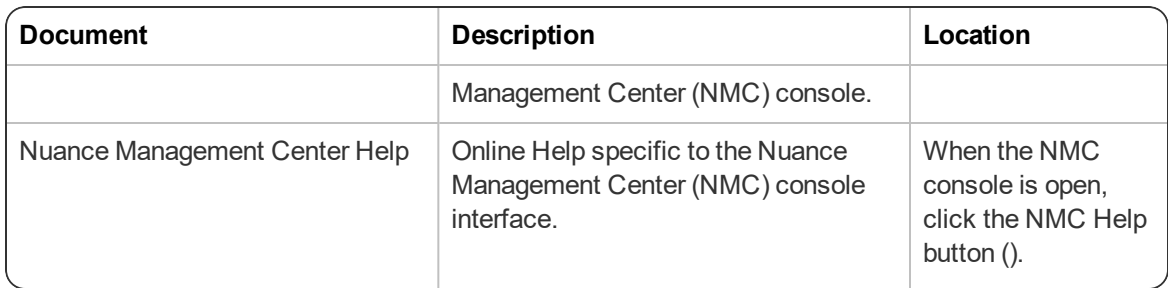

## <span id="page-8-0"></span>**Training**

Nuance provides several Dragon training offerings, like webinars, demos, and Nuance University online training courses. For more information, see the Dragon Support web site.

## <span id="page-8-1"></span>**Support**

The Dragon Support web site provides many resources to assist you with your Dragon installation, like forums and a searchable knowledgebase. For more information on Support offerings, see the Dragon Support web site at:

<https://www.nuance.com/dragon/support/dragon-naturallyspeaking.html>

## <span id="page-9-0"></span>**Chapter 2: Introduction**

**About dictation with Virtual Desktop (formerly [XenDesktop\)](#page-10-0) and Virtual App (formerly [XenApp\)](#page-10-0) [6](#page-10-0)**

## <span id="page-10-0"></span>**About dictation with Virtual Desktop (formerly XenDesktop) and Virtual App (formerly XenApp)**

Users initiate the dictation process by launching Dragon remotely from a client computer, and then launching a target application in which to dictate. Your Citrix deployment must be configured correctly to allow Dragon to communicate with the target application.

When both applications are running, the user dictates into a microphone connected to the client computer that has been pre-configured to route audio into Dragon on the Citrix server. Dragon receives the audio and transcribes the dictation into text, which it transmits to the destination application.

For more information on configuring audio settings, see ["Configure](#page-23-2) audio settings for Citrix clients" on [page](#page-23-2) 19.

## <span id="page-11-0"></span>**Chapter 3: Getting started**

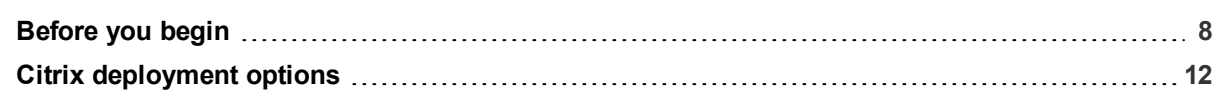

## <span id="page-12-0"></span>**Before you begin**

Review the following before you install and configure your Citrix server.

### <span id="page-12-1"></span>**Installation and configuration checklists**

Choose the checklist appropriate for your installation type.

#### **Installing Dragon before installing the Citrix Workspace (formerly Citrix Receiver)**

Choose this checklist if you are installing Dragon first, then the Citrix Workspace (formerly Citrix Receiver).

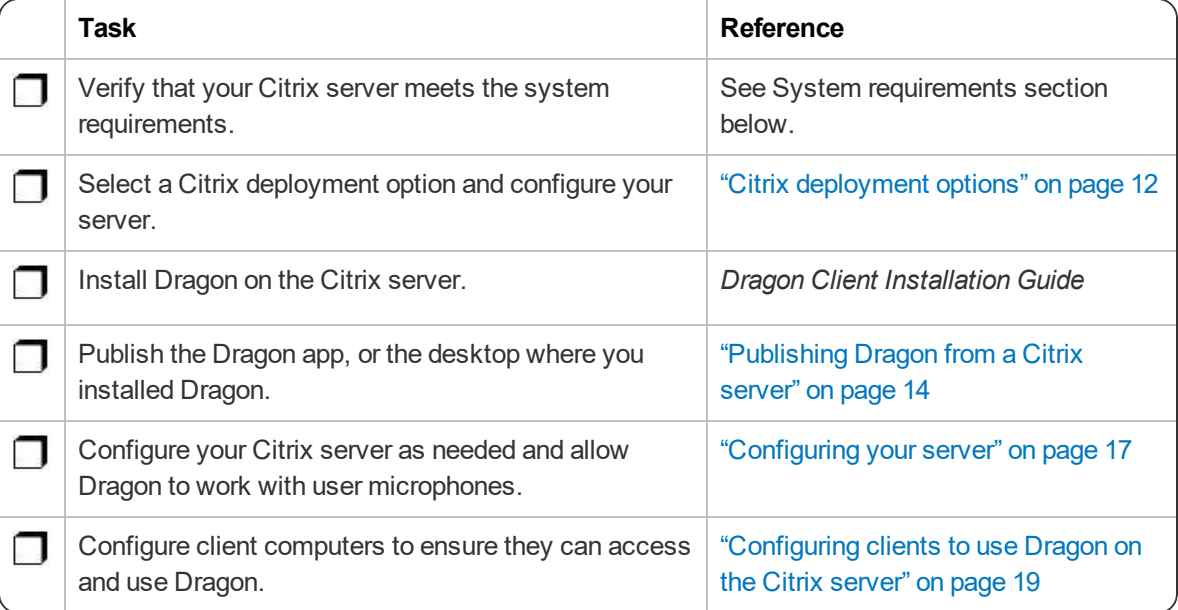

#### **Installing the Citrix Workspace (formerly Citrix Receiver) before installing Dragon**

Choose this checklist if you are installing the Citrix Workspace (formerly Citrix Receiver) first, then Dragon.

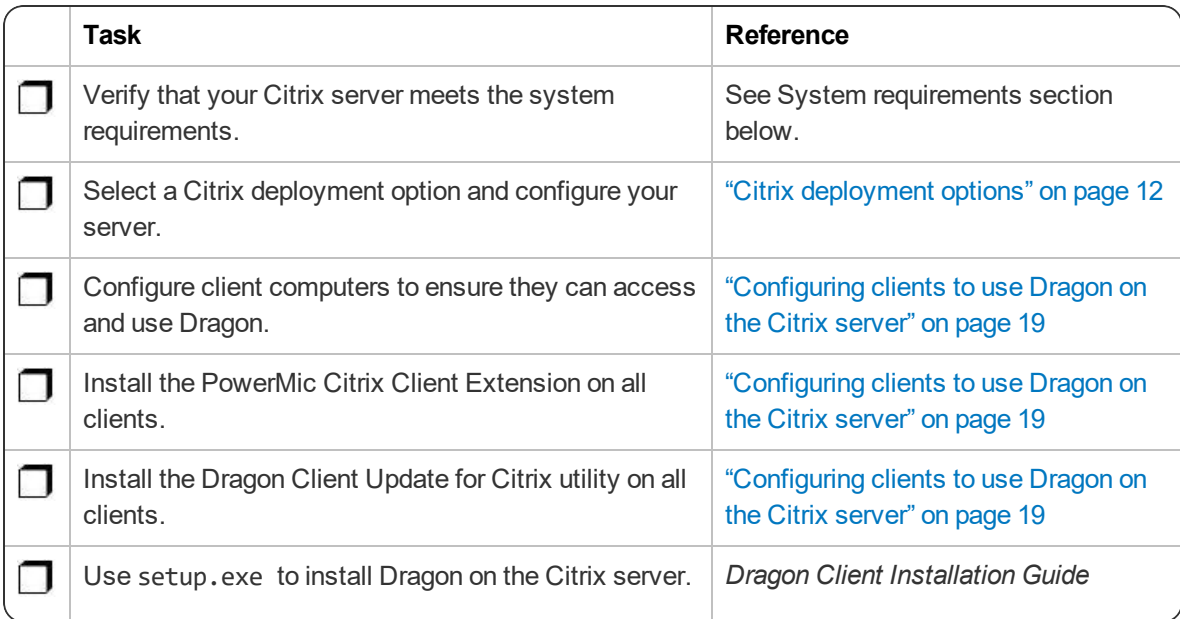

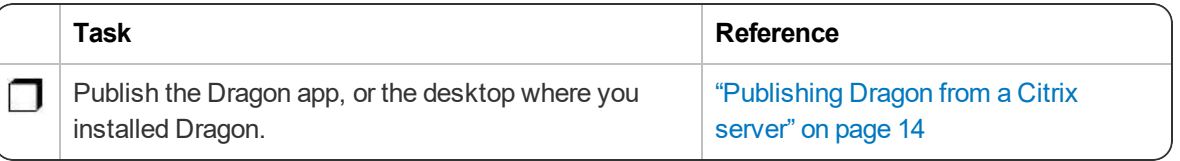

## <span id="page-13-0"></span>**System requirements**

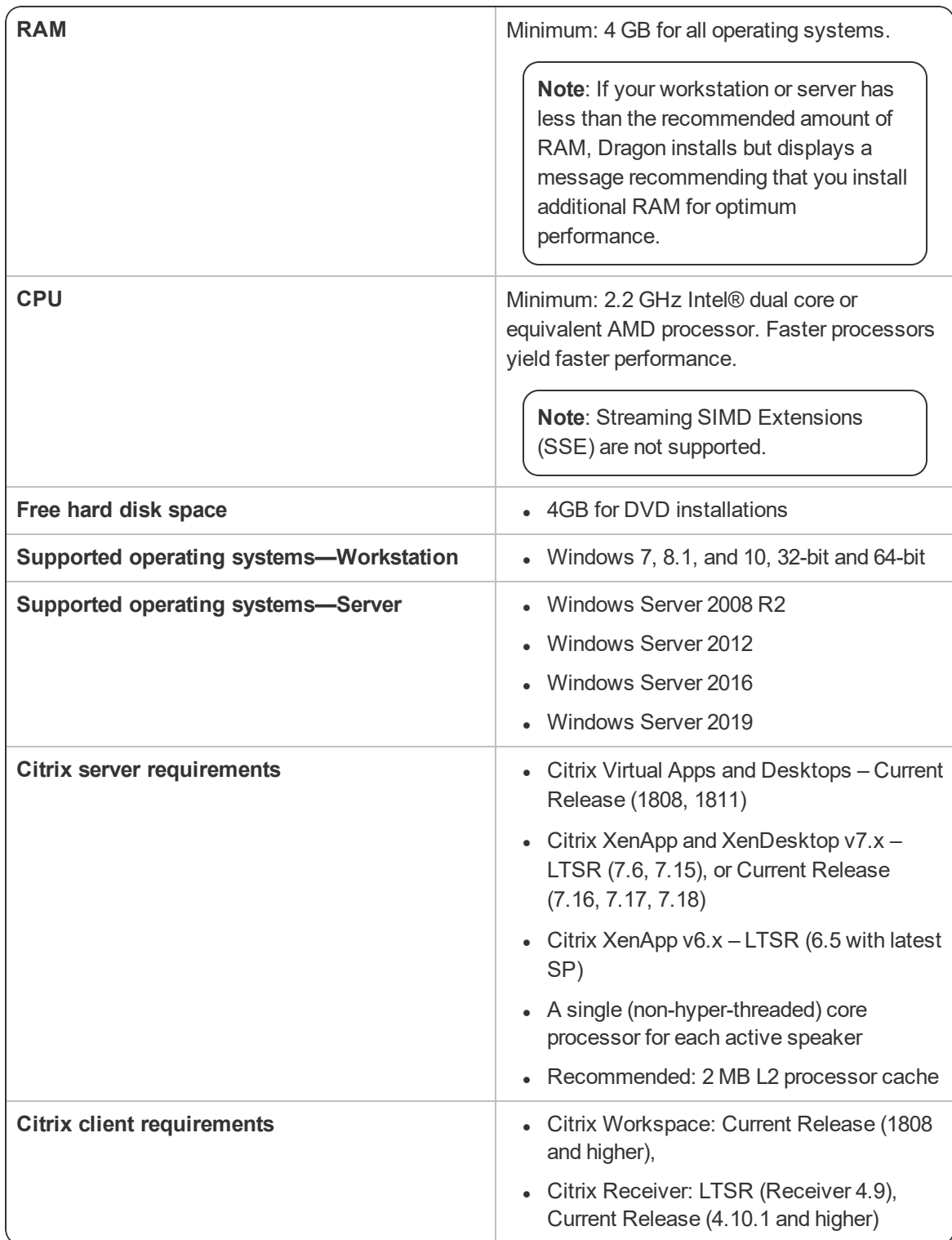

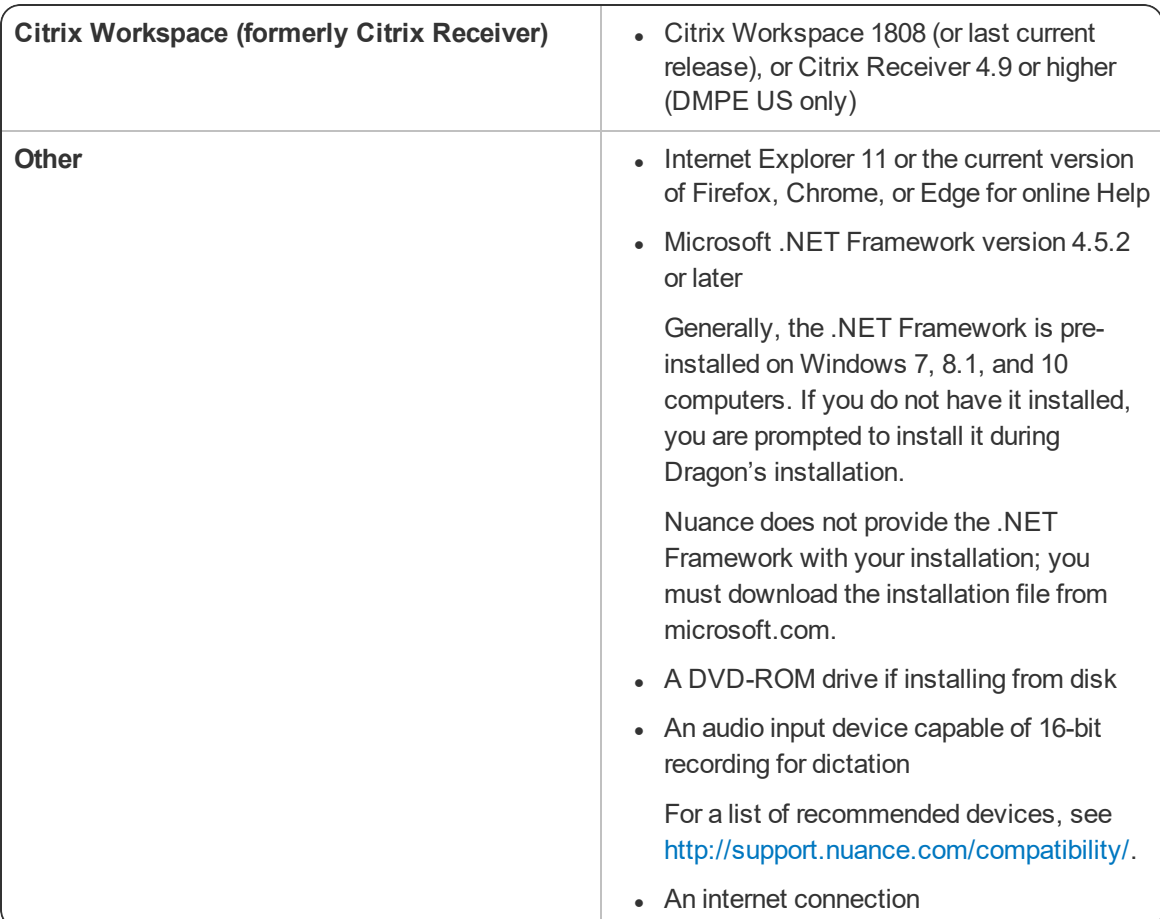

## <span id="page-14-0"></span>**Additional considerations**

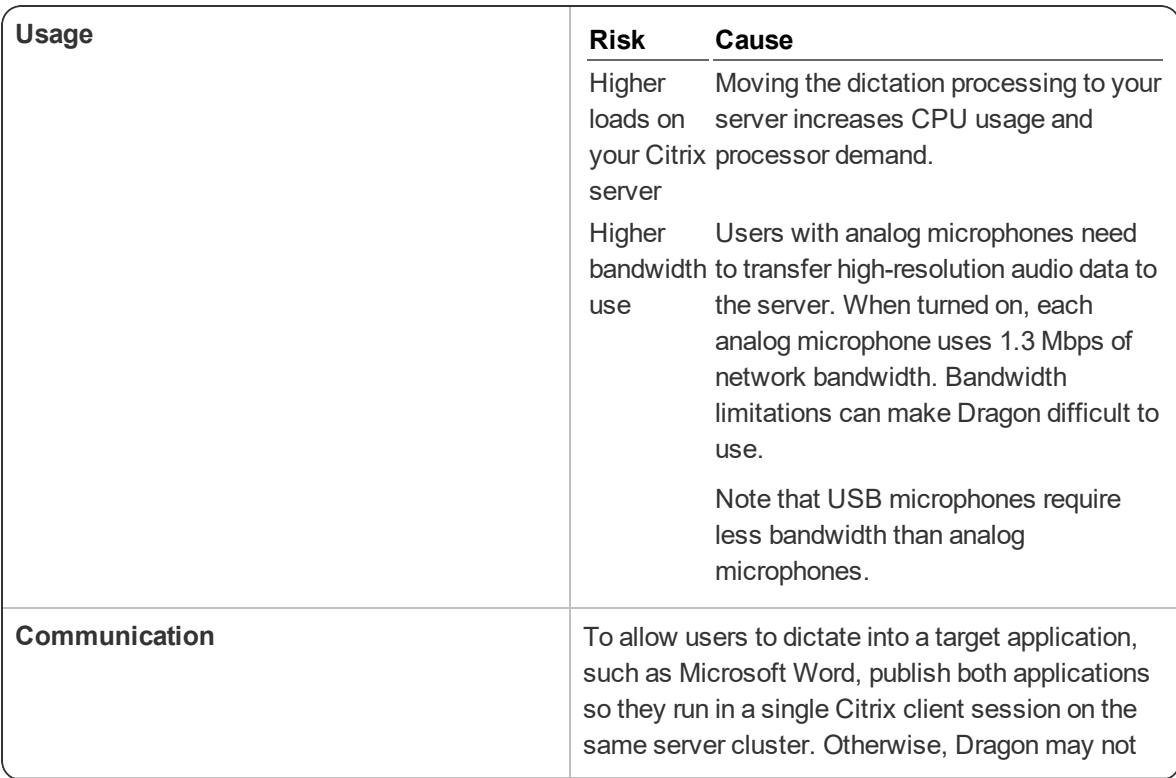

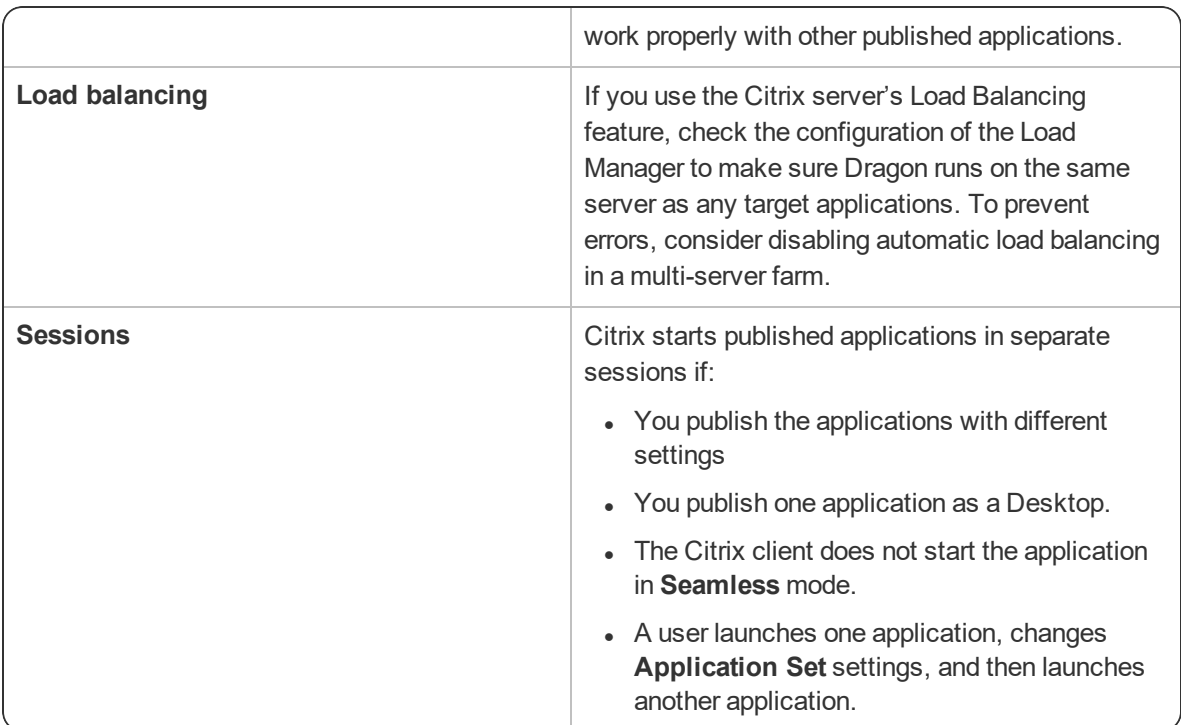

## <span id="page-16-0"></span>**Citrix deployment options**

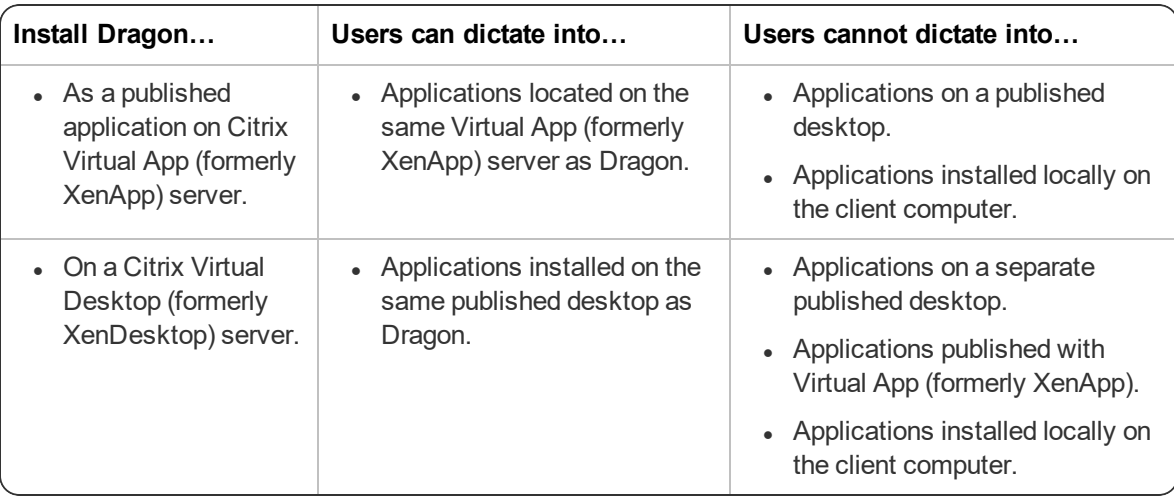

You can deploy Dragon with Citrix in one of the following ways.

## <span id="page-17-0"></span>**Chapter 4: Publishing Dragon**

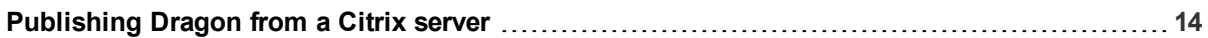

## <span id="page-18-0"></span>**Publishing Dragon from a Citrix server**

You must publish Dragon to allow the Citrix Workspace (formerly Citrix Receiver) to see and display Dragon on your client machines.

## <span id="page-18-1"></span>**Deploying Dragon with Virtual Desktop (formerly XenDesktop)**

If you are deploying Dragon with Virtual Desktop (formerly XenDesktop), do the following:

1. Publish the desktop as you normally would.

For more detailed information, see your Citrix documentation.

- 2. Configure the **Audio Plug N Play** option:
	- a. In the main Citrix Studio window, click the Policy tab.
	- b. Set the **Audio Plug N Play** option to **Allowed**.
	- c. Click **Apply**.
	- d. Restart your server or release all client connections.

After you have published a desktop with Dragon installed, you must set up your client machines before running Dragon. For more information, ["Configuring](#page-23-0) clients to use Dragon on the Citrix server" on page [19](#page-23-0).

## <span id="page-18-2"></span>**Deploying Dragon with Virtual App (formerly XenApp)**

**Caution**: You must use identical settings to publish Dragon and any target applications users use for dictation, such as Microsoft Word. Otherwise, Citrix may start the applications in separate sessions, causing errors. For example, if Microsoft Word and Dragon run in different sessions, the microphone hot key does not work when Microsoft Word is the active application, and the Dragon user cannot dictate text into Microsoft Word.

Do the following to publish Dragon as a standalone application on a Virtual App (formerly XenApp) server:

- 1. Note the server location of the Dragon installation directory.
- 2. Start Citrix Studio.
- 3. In the left-hand navigation panel, right-click **Machine Catalogs**, and then select **Create Machine Catalog**.
- 4. Select the server where Dragon is installed.

The Machine Catalog Setup dialog box appears.

5. Click **Next**.

The Operating System screen appears.

6. Select **Windows Server OS**, and then click **Next**.

The Machine Management screen appears.

- 7. In the **This Machine Catalog will use** section, select **Machines that are power managed**.
- 8. In the **Deploy machines using** section, select **Citrix Machine Creation Services (MCS)**.
- 9. Complete the wizard with the settings required for your Virtual App (formerly XenApp) deployment.
- 10. Return to the main Citrix Studio window and click **Delivery Groups** in the left-hand navigation panel.
- 11. Right-click the **Delivery Group** that contains the machine where Dragon is installed, and then select **Add Applications**.

The Create Application dialog box appears.

12. Click **Next**.

The Applications screen appears.

13. In the Applications list, select your Dragon application, and then click **Next**.

The Summary screen appears.

14. Click **Finish**.

After you have published Dragon from your Virtual App (formerly XenApp) server, you must set up your client machines before running Dragon. For more information, ["Configuring](#page-23-0) clients to use Dragon on the Citrix [server"](#page-23-0) on page 19.

## <span id="page-20-0"></span>**Chapter 5: Post-installation tasks**

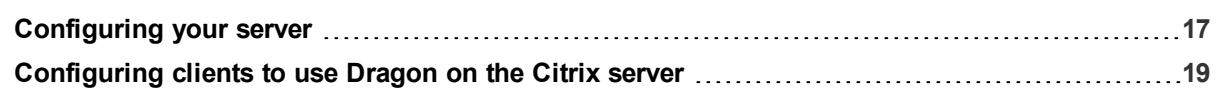

## <span id="page-21-0"></span>**Configuring your server**

## <span id="page-21-1"></span>**Install the PowerMic Citrix Server & Virtual Desktop Extension**

To enable the PowerMic, install the PowerMic Citrix Server & Virtual Desktop Extension on the Citrix server.

- 1. In the Dragoninstallation directory, navigate to **Citrix Extension>Citrix Server & Virtual Desktop Extension**.
- 2. Double-click to run PowerMic Citrix Server & Virtual Desktop Extension.exe.
- 3. Follow the prompts to install the PowerMic Citrix Server & Virtual Desktop Extension.

**Note**: You must also install the PowerMic Citrix Client Extension on each client computer where users dictate with a PowerMic. For more information, see "Install the [PowerMic](#page-24-0) Citrix Client Extension on each client [computer"](#page-24-0) on page 20.

### <span id="page-21-2"></span>**Allow users with analog microphones to launch Dragon**

If you have users who dictate with an analog microphone, grant them permission to customize audio quality and set the quality to high.

**To grant users permission to customize audio quality for the web interface:**

- 1. Open the Citrix Access Management Console.
- 2. In the left pane, select **Citrix Web Interface>Virtual App Web Sites>***<Site name>*.
- 3. In the XenApp–Edit Settings window, click **Session Settings**.
- 4. In the **Remote Connection** section, select **Connection Performance**.
- 5. Select **Allow users to customize sound**.
- 6. Click **OK**.

#### **To set the audio quality to high:**

- 1. Open the Citrix AppCenter.
- 2. In the left pane, navigate to **Citrix Resources>Virtual App>***<Citrix farm>***>Policies**.
- 3. In the lower part of the screen, click the Settings tab.
- 4. In the **Settings** area, next to **Audio quality**, click **Add**.

The Add Setting screen appears.

- 5. From the **Value** drop-down list, select **High – high definition audio**.
- 6. Under **Group Policy**, select **Administrative Templates>Citrix Components>Citrix Virtual App Plugin for Hosted Apps>User Experience>Client audio settings**.
- 7. Change group policy setting from **Not Configured** to **Enabled**, and then click **Apply**.
- 8. Select **Enable audio**.
- 9. In the **Sound quality** drop-down list, select **High**.
- 10. Click **Apply**.
- 11. Click **OK**.

12. From a command prompt, run the gpupdate /force command to ensure that the policy is correctly applied.

## <span id="page-23-0"></span>**Configuring clients to use Dragon on the Citrix server**

Do the following to prepare your client computers to use Dragon on a Citrix server.

### <span id="page-23-1"></span>**Install the Citrix Workspace (formerly Citrix Receiver) software on all clients**

Whether you are deploying Dragon with Virtual Desktop (formerly XenDesktop) or Virtual App (formerly XenApp), you must install Citrix Workspace (formerly Citrix Receiver) on all clients that need access to the Citrix server.

You can download this software and its documentation from the Citrix web site.

### <span id="page-23-2"></span>**Configure audio settings for Citrix clients**

To allow users to dictate from a client computer, you must configure the audio input by doing one of the following:

- <sup>l</sup> "Virtual App (formerly XenApp) [deployments:](#page-23-3) Install Dragon Client Update for Citrix" on page [19](#page-23-3)
- <sup>l</sup> "Virtual Desktop (formerly XenDesktop) [deployments:](#page-23-4) Configure audio devices on the client" on [page](#page-23-4) 19

**Note**: To enable the PowerMic as a dictation source, you must also install the Citrix Extensions. For more information, see "Install the PowerMic Citrix Server & Virtual Desktop [Extension"](#page-21-1) on [page](#page-21-1) 17.

#### <span id="page-23-3"></span>**Virtual App (formerly XenApp) deployments: Install Dragon Client Update for Citrix**

Before users can dictate with Dragon on a Virtual App (formerly XenApp) server, you must install the **Dragon Client Update for Citrix** utility on each client machine. This utility enables Dragon to receive audio from devices connected to a local client machine.

You need administrator rights to install this utility.

- 1. If there is an older version of the **Dragon Client Update for Citrix** utility installed on the computer, uninstall it first.
- 2. In the Dragon installation directory, open the Citrix Extension folder.
- 3. Launch vddnspatch2.exe or vddnspatch2.msi.

The InstallShield Wizard opens.

4. Follow the prompts to install the software for use with the default application set in the Virtual App (formerly XenApp) client.

#### <span id="page-23-4"></span>**Virtual Desktop (formerly XenDesktop) deployments: Configure audio devices on the client**

To allow Dragon to receive audio from devices connected to local client machines, do the following on each client computer:

- 1. Plug the microphone into the client computer.
- 2. Right-click the speaker icon in the Notifications area of the computer, and then select **Recording devices**.

The Sound dialog box appears with the Recording tab open.

3. Verify that the microphone you want to use appears in the list of recording devices and is set as

the default recording device.

To change the default recording device, select a microphone from the list and click the **Set Default** button.

- 4. Click **OK** to exit the Sound dialog box.
- 5. Launch an internet browser and log in to the Citrix server.
- 6. In the Desktops view, select the desktop where Dragon is installed.

Citrix Workspace (Formerly Citrix Receiver) opens.

- 7. If the Citrix Workspace– Security Warning dialog box appears, click **Permit Use**.
- 8. Click the Virtual Desktop toolbar at the top of the virtual machine display.
- 9. Click the **Preferences** icon.

The Citrix Workspace – Preferences window appears.

- 10. **PowerMic users only**:
	- 1. In the Devices tab, find **Nuance PowerMic II-NS** (for PowerMic III) or **Dictaphone Corporation** (for PowerMic II) in the devices list.
	- 2. In the **Virtual Channel** column, click **Switch to generic**.
- 11. Click the Connections tab.
- 12. Under **Session Settings**, select **Connect automatically**.
- 13. Click **OK** to close the Citrix Workspace Preferences window.
- 14. In the Virtual Desktop toolbar, click the **Devices** icon and verify that your microphone is listed.

#### **Troubleshooting**

- If the audio quality on the Citrix server where Dragon is installed is set to low but the sound on the client running Dragon is set to high, the client might not receive an audio quality warning. Be sure to set the audio quality on the server to high. For more information, see ["Allow](#page-21-2) users with analog [microphones](#page-21-2) to launch Dragon" on page 17.
- Each client computer must have a sound system. If, for example, USB audio is disabled on the client computer, a user can't create a user profile when using that computer. In this case, you should enable USB audio on the client computer and re-connect to the Citrix server.

#### <span id="page-24-0"></span>**Install the PowerMic Citrix Client Extension on each client computer**

To enable PowerMic with a Citrix deployment of Dragon, you must install the PowerMic Citrix Client Extension on each client computer.

- 1. In the Dragoninstallation directory, navigate to **Citrix Extension>Citrix Client Extension**.
- 2. Double click PowerMic Citrix Client Extension.msi.
- 3. Follow the prompts to install the PowerMic Citrix Client Extension.

**Note**: You must also install the PowerMic Citrix Server & Virtual Desktop Extension on the Citrix server. For more information, see "Install the PowerMic Citrix Client [Extension](#page-24-0) on each client [computer"](#page-24-0) on page 20.

## <span id="page-25-0"></span>**Managing Citrix logging on the client (optional)**

When you start a Citrix session, the software loads the module. ini file from the root folder of the client machine, which contains a list of the parameters used to select and configure the communications stack modules, including the Dragon Client Update for Citrix utility.

To avoid running out of space on the Citrix client, you can disable or redirect Citrix logging.

1. Open the module.ini file in a text editor. By default, the module.ini file is located in the Citrix client directory:

C:\Program Files (x86)\Citrix\ICA Client

- 2. Find the [VDDNS] section and modify the settings:
	- To disable logging: Change the LogLevel to 0.

Or

- To redirect logging to another location or device: Change LogFileName to a different path.
- 3. Save and exit the module.ini file.